# **RIGOH** Caplio 400Gwide/wide F

Jp

## USB マスストレージについて

USB 通信方式を変更してマスストレージモードを選択すると(セットアップメニューの[USB 接続]で[マスストレージ]を<br>選択する)、カメラからパソコンに USB ケーブルを使って画像を転送する際に、付属のアプリケーションや USB ドライバーな どをインストールしなくてもカメラの中のファイルを参照できるようになります。

通常は [オリジナル] を選択しておきます。[オリジナル] の設定にしておくと、付属の RICOH Gate La を使って、パソコン へ画像の転送ができます。

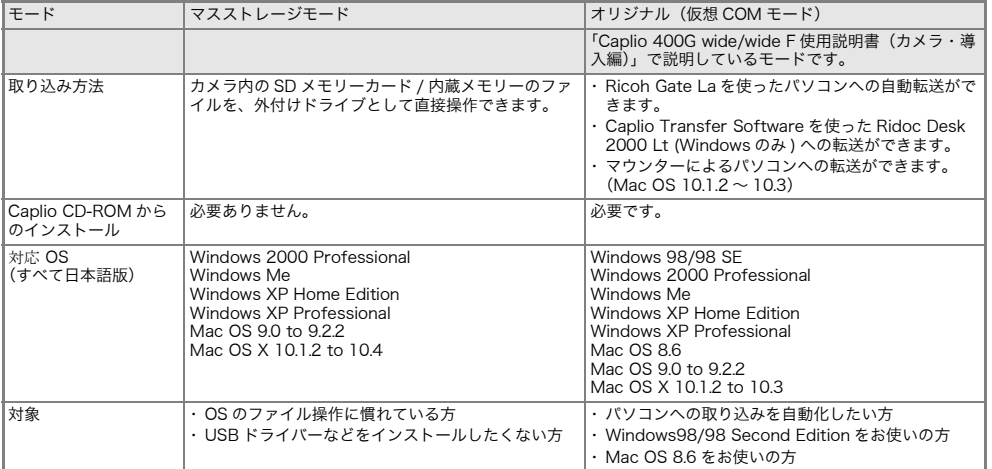

#### 注意

・[マスストレージ]時は Ricoh Gate La や Caplio Transfer Software による転送はできません。

・[マスストレージ]時に行えるファイル操作はカメラからの読み込みのみです。カメラへの書き込みや、削除はできません。 ・カメラのセットアップメニュー [USB 接続] が [マスストレージ] のままでは、ご使用のプリンターによってはダイレクトプリント<br> できない場合があります。その場合は、[オリジナル]を選択して下さい。

## モードを切り替える

- *1.* モードダイヤルを SETUP に合わせる
- 2. ▼ボタンを押して、[USB接続]を選ぶ
- 3. < ▶ボタンを押して、[マスストレージ]または[オリジナル]を選ぶ

#### マスストレージモードで画像を転送する

- *1.*「モードを切り替える」の操作に従って、[マスストレージ]モードに変更する
- *2.* カメラの電源がオフになっていることを確認する
- *3.* 付属のUSBケーブルをパソコンのUSBポートに接続する
- *4.* USBケーブルをカメラのUSB端子に接続する

```
カメラの電源がオンになります。
カメラをドライブとして認識するために必要なファイルが自動的に読み込まれます。
準備が終わると、Windows の場合は[マイコンピュータ]に、Macintosh の場合はデスクトップに       Windows XPでの表示例
ー…。<br>ドライブとして表示されます。
```
## *5.* 表示されたドライブから、任意の場所にファイルをコピーする ドライブのフォルダ構成は右図のようになっています。 内蔵メモリーの内容が表示されているときは、ドライブ名は「RICOHDCI」になります。 SD メモリーカードがセットされているときは、SD メモリーカードがドライブとして認識 されます。

#### 注意

- ・ 転送中は USB ケーブルを抜かないでください。
- ・ 転送先に同じファイル名のファイルがある場合は、上書きされます。上書きしたくない場 合は、別のフォルダに転送するか、転送先フォルダにあるファイルのファイル名を変更し てください。

カメラとパソコンの接続を解除する(Windows の場合) 表示は Windows XP の例です。他の OS では用語が異なりますが、操作は同じです。

- *1.* タスクバーの右端にある「ハードウェアの安全な取り外し」アイコンをダブルクリックする
- *2.*[USB大容量記憶装置デバイス]を選び、[停止]をクリックする
- *3.*[USB大容量記憶装置デバイス]が選ばれていることを確認して、[OK]をクリックする
- *4.*[OK]をクリックする
- *5.* USBケーブルを取り外す

# カメラとパソコンの接続を解除する(Macintosh の場合)

- *1.* 表示されたドライブを「ゴミ箱」に入れる
- *2.* USBケーブルを取り外す

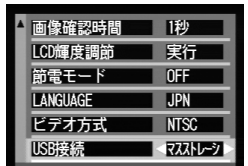

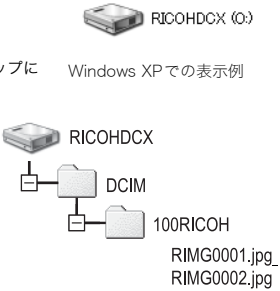

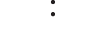

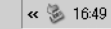